## Reembolso Portal

## **BENEFÍCIOS DE UTILIZAÇÃO DA FERRAMENTA ONLINE "REEMBOLSO"**

1 - SOLICITAÇÃO DE FORMA PRÁTICA, SIMPLES E DE FÁCIL COMPREENSÃO COM UM AMBIENTE AMIGÁVEL

2 - FACILIDADE NO ACOMPANHAMENTO DOS PROCESSOS EM UM SÓ LUGAR

3 - ACOMPANHAMENTO ONLINE DA SITUAÇÃO DE CADA SOLICITAÇÃO - \*SOMENTE OS REEMBOLSOS SOLICITADOS DE FORMA ONLINE ESTARÃO DISPONÍVEIS PARA CONTROLE NA FERRAMENTA\*

Todos os reembolsos solicitados pela ferramenta, ficarão disponíveis para controle online para acompanhamento do processo.

A cada etapa do processo, o sistema será atualizado para que o solicitante possa estar ciente sobre a situação de sua solicitação.

## **FORMA DE UTILIZAÇÃO DA FERRAMENTA "REEMBOLSO"**

1 – Mover o mouse para "MENU" - "SOLICITAÇÕES" - "REEMBOLSO" e então clicar em reembolso.

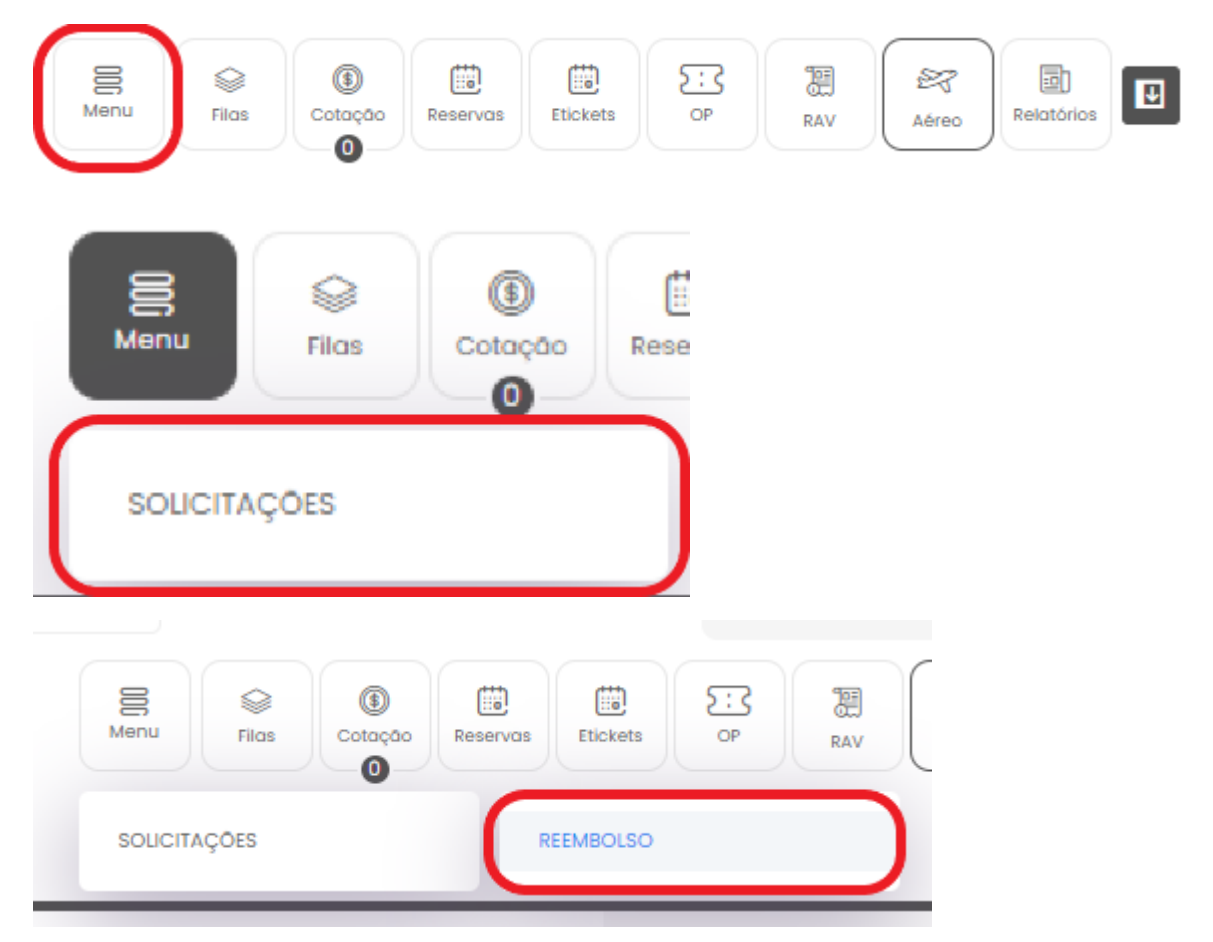

2 - Para solicitar um reembolso, clicar em "Solicitar Novo Reembolso"

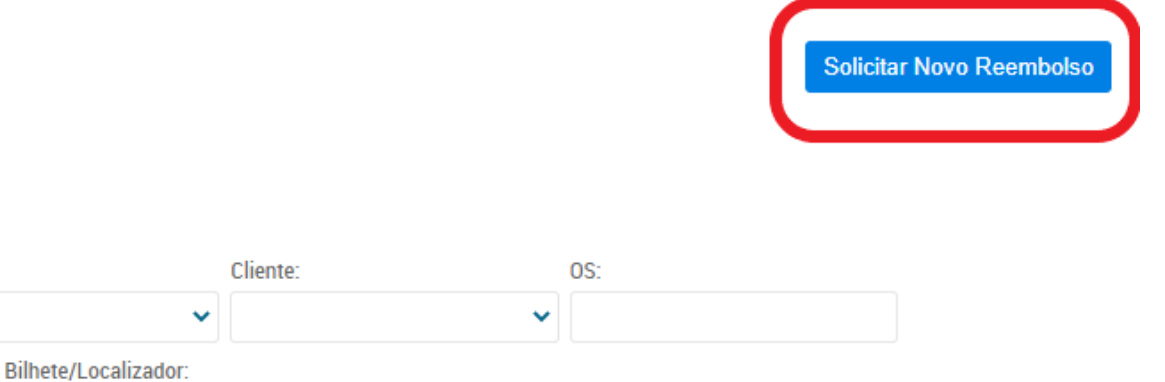

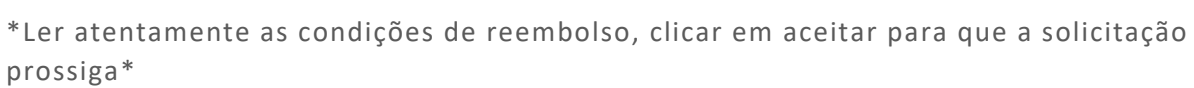

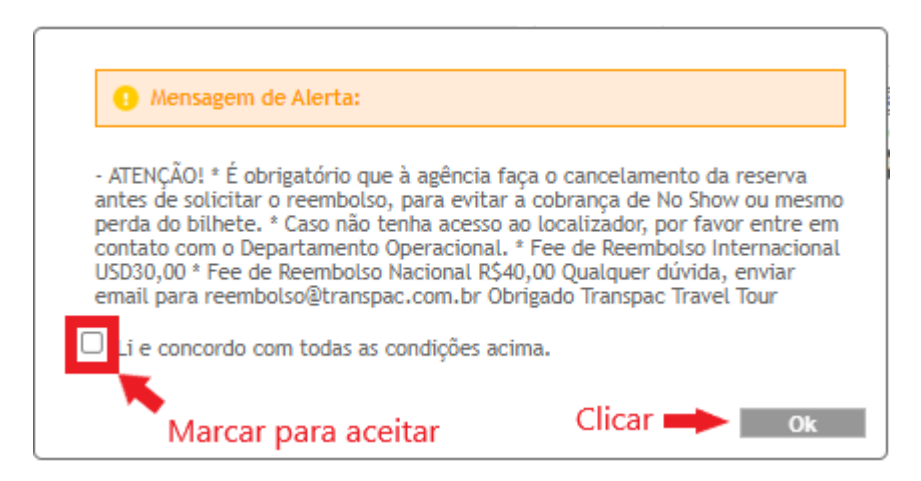

**Buscar** 

4 - Preencher os campos conforme solicitados

ite:

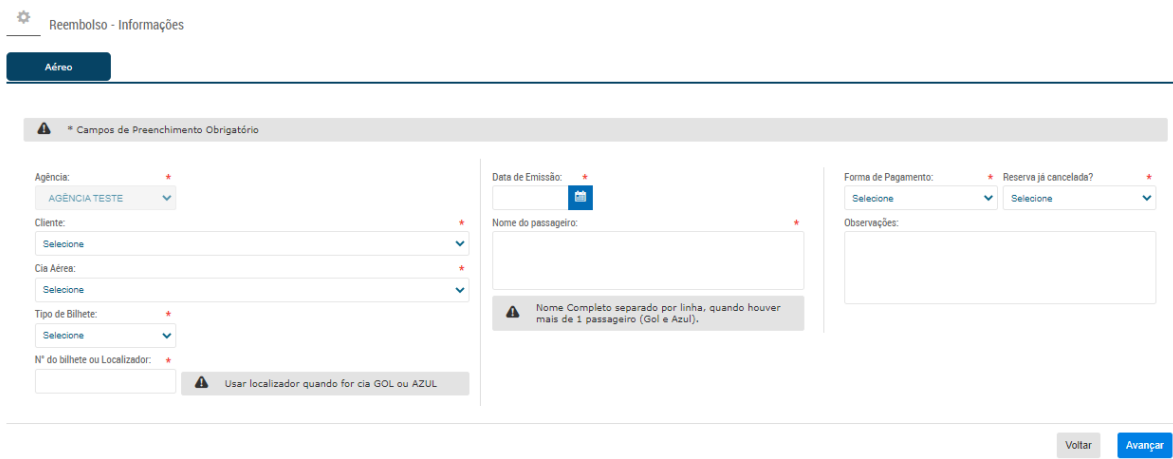

"Cliente" para agências corporativas. Caso não seja o caso, escolher "Nenhum"

"Cia Aérea" - Escolher a cia aérea do bilhete

"Tipo de Bilhete" - Escolher entre "Eletrônico"; "Físico"; "MCO"; "NENHUM" (Normalmente ELETRÔNICO)

"N° do bilhete ou Localizador" - Informar o número do bilhete - Ex: 2209564132132 (Em caso de reemissão, informar o número do último bilhete reemitido) - Usar localizador quando for GOL ou AZUL

"Data da Emissão" - Informar a data em que o bilhete foi emitido (No caso de reemissão, informar a data da emissão do bilhete informado no "N° do bilhete ou Localizador")

"Nome do passageiro" - informar o nome do passageiro referente ao bilhete informado - Nome Completo separado por linha, quando houver mais de 1 passageiro (Gol e Azul).

"Forma de pagamento" - Escolher a forma de pagamento do bilhete original

"Reserva já cancelada" - Informar se a reserva já foi cancelada \*IMPORTANTE: As reservas devem estar devidamente canceladas antes da solicitação de reembolso p ara evitar NOSHOW e possível perda do bilhete"

"Observações" - Informar detalhes relevantes ao processo de reembolso - Ex: Waiver se houver, motivo da solicitação de reembolso etc.

Depois de tudo preenchido, clicar em avançar.

O sistema irá mostrar um resumo de sua solicitação. Favor verificar se os dados informados conferem e então confirmar a solicitação.

Um email será enviado automaticamente confirmando o envio da solicitação, contendo um número de protocolo, data e horário da solicitação sob o status inicial "SOLICITAÇÃO RECEBIDA"